## Coroners Court of Queensland

# CCQ Invoicing System Sign-up guide for government contracted undertakers (funeral directors)

#### Purpose

The CCQ Invoicing System (the System) will be accessible to government contracted undertakers (referred to in the portal as funeral directors). The purpose of this document is to provide a step by step guide which funeral directors and staff can refer to when they wish to sign up to use the Portal.

#### Background

The CCQ Invoicing System has two (2) key functions:

1. Register as an online service provider (funeral director); and

2. Submit invoices online for conveyancing, burials and cremation services provided to the Coroners Court of Queensland.

**All staff** who submit invoices for payment must create **an individual account** to access the System – logins cannot be shared.

Note: As this is a Queensland Government system, you will be able to access other services and departments in the future with this single sign-on (e.g. services related to the Registry of Births, Deaths, and Marriages).

As the Registry of Births, Deaths and Marriages (RBDM) maintains the System, there are a lot of references to their agency throughout the sign-up process. The System is newly in use by DJAG and CCQ, so please be assured that all/any information provided is relevant for our use, and your function as a service provider for the department.

### Providing 100 points of identification

You must provide a total of 100 points of Australian or state-issued documents to prove your digital identity—this is for first time users only and is **mandatory** to complete the secure sign-up process.

Different types of identity documents are worth different points. You can use different combinations of documents to make up your 100 points, but you must include **at least one primary document** as part of your 100 points.

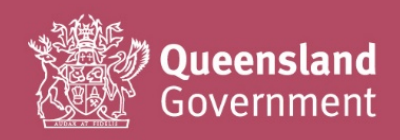

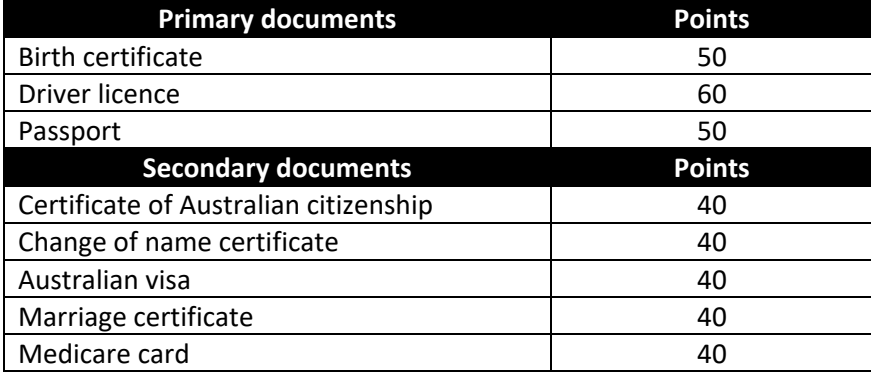

#### Sign-up procedure

**1.** Before starting, we strongly recommend that you open the sign-up link in a **[Chrome](https://www.google.com/chrome/)** browser (or download Chrome if you don't already have it installed on your device).

<https://www.bdm.qld.gov.au/services/registrations/serviceprovider/>

You may wish to save/bookmark/favourite this link in your browser for easy access, as this will be your future login screen.

**2.** Select Sign-up / Login.

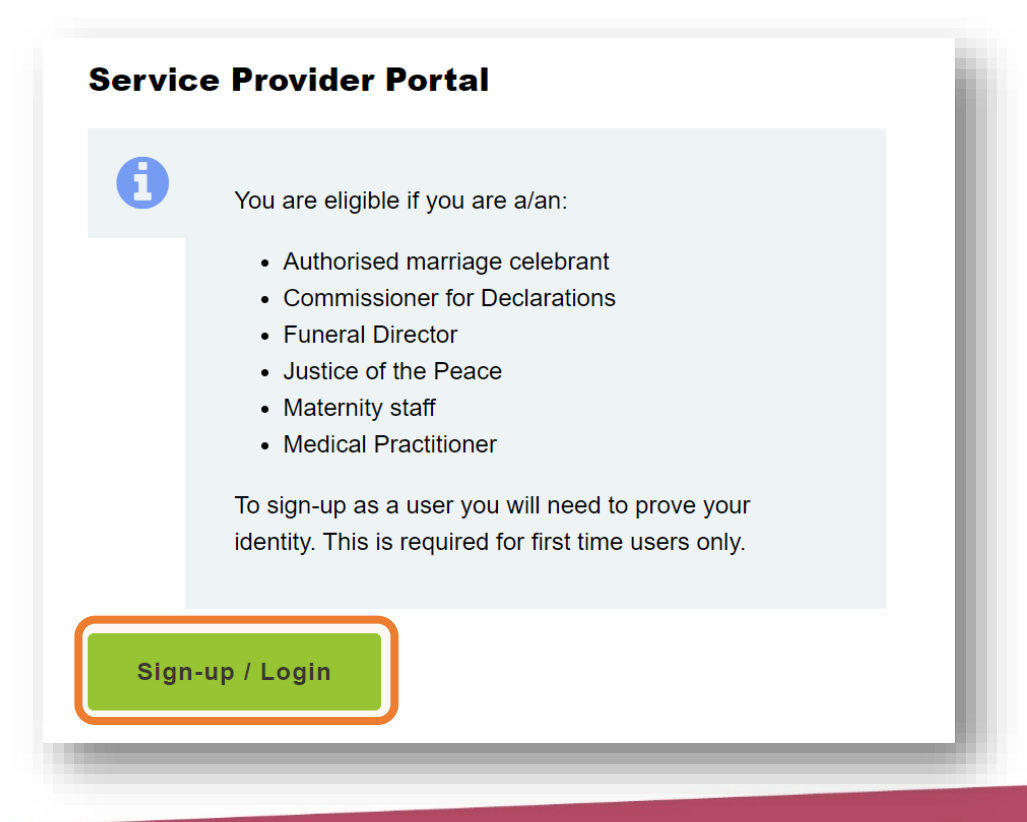

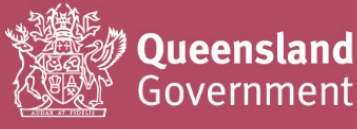

**3.** Leave the Username and Password fields blank, and select Register.

DO NOT USE the Google or Microsoft options, as they do not work with the portal and cause technical access issues – if you accidentally register with one of these options, please contact CCQ for assistance with your sign-up.

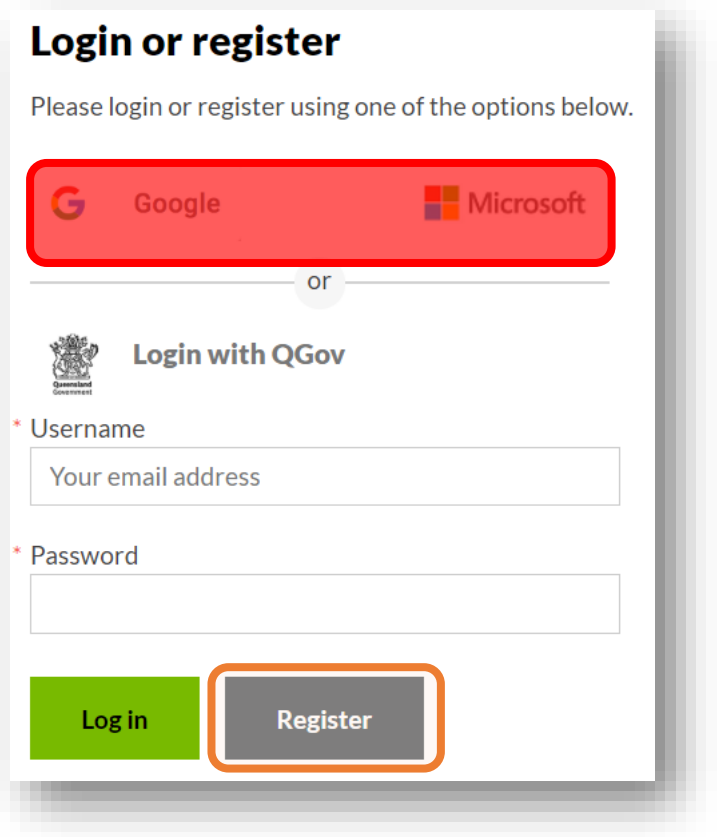

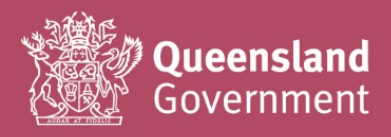

**4.** Complete all fields on the next screen (following the prompts), review the Terms and Conditions, and check the tick box before selecting Continue to go to the next screen.

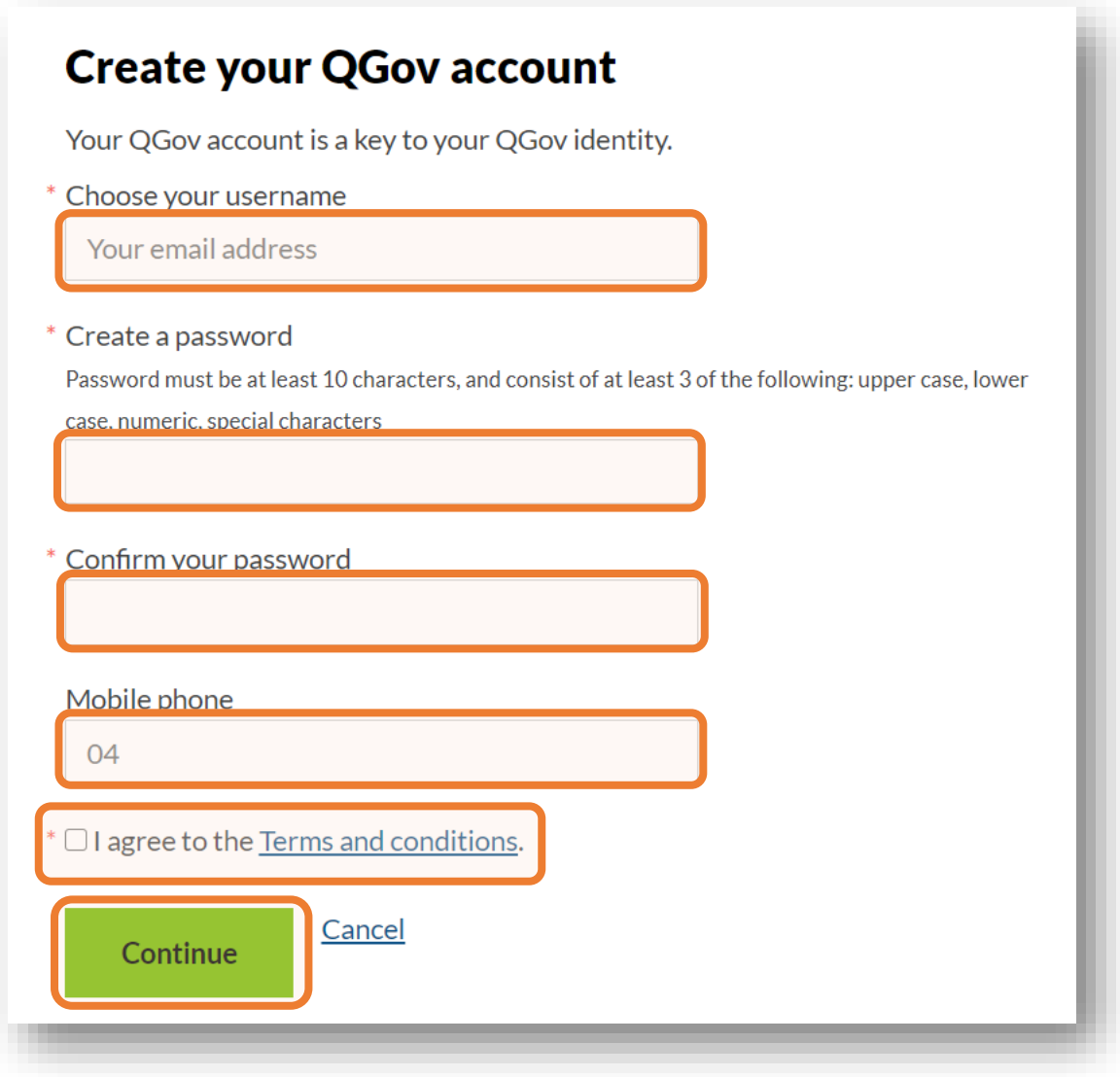

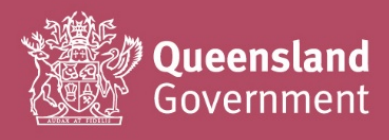

**5.** You should immediately receive an email containing a Confirmation code.

Note: If you do not receive a code within a few minutes, it's possible that you have entered your email address incorrectly – please check it, and contact CCQ for assistance if required.

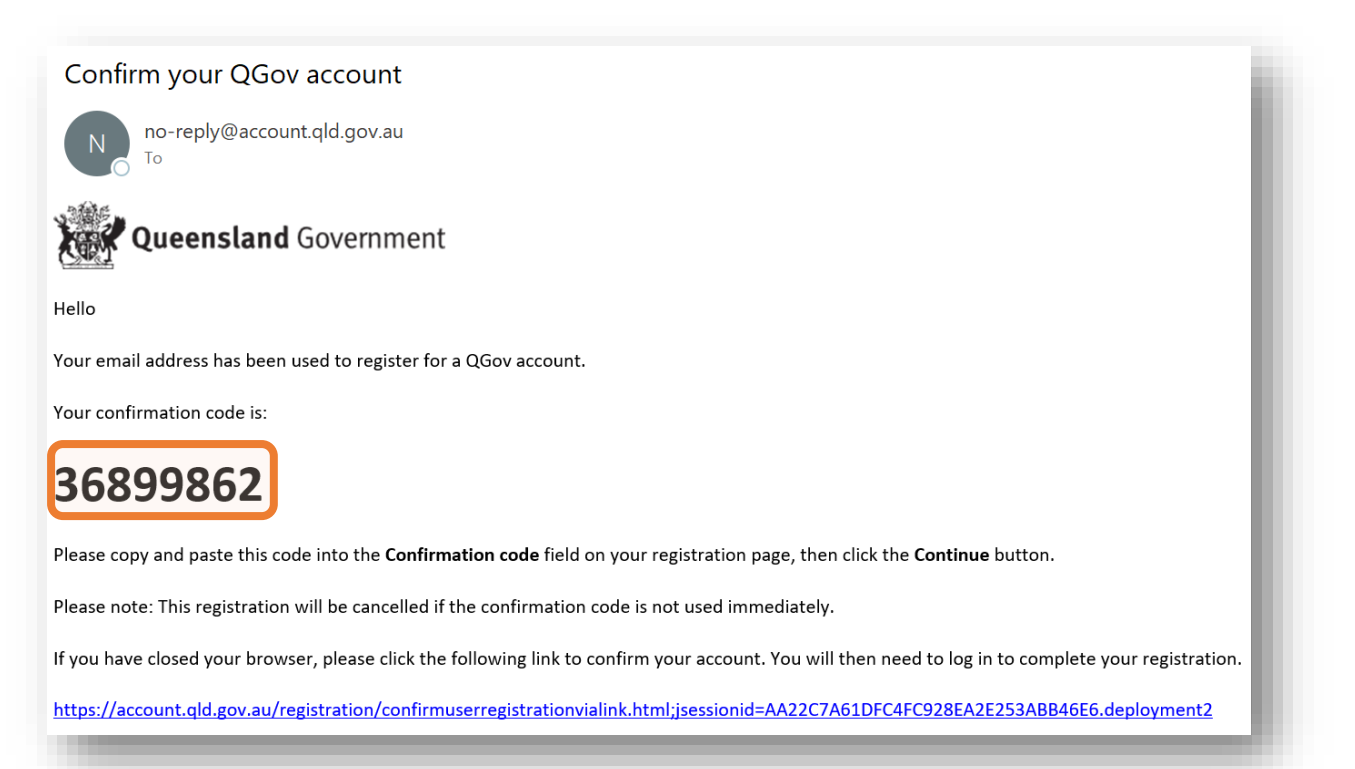

**6.** Return to your browser window (should still be open, otherwise you can click the link provided in the email), and enter the Confirmation code in the field below

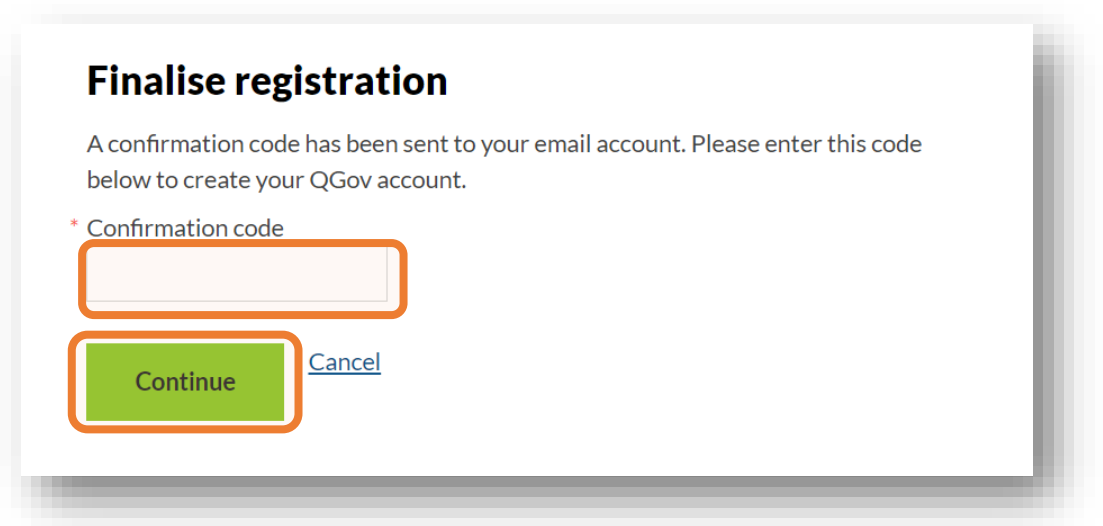

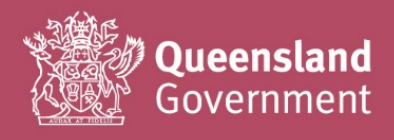

**7.** If you entered your Confirmation code correctly, you have successfully created a login with your email address, and this screen should now be displayed.

Click Continue to verify your identity and access the online service portal in the next steps.

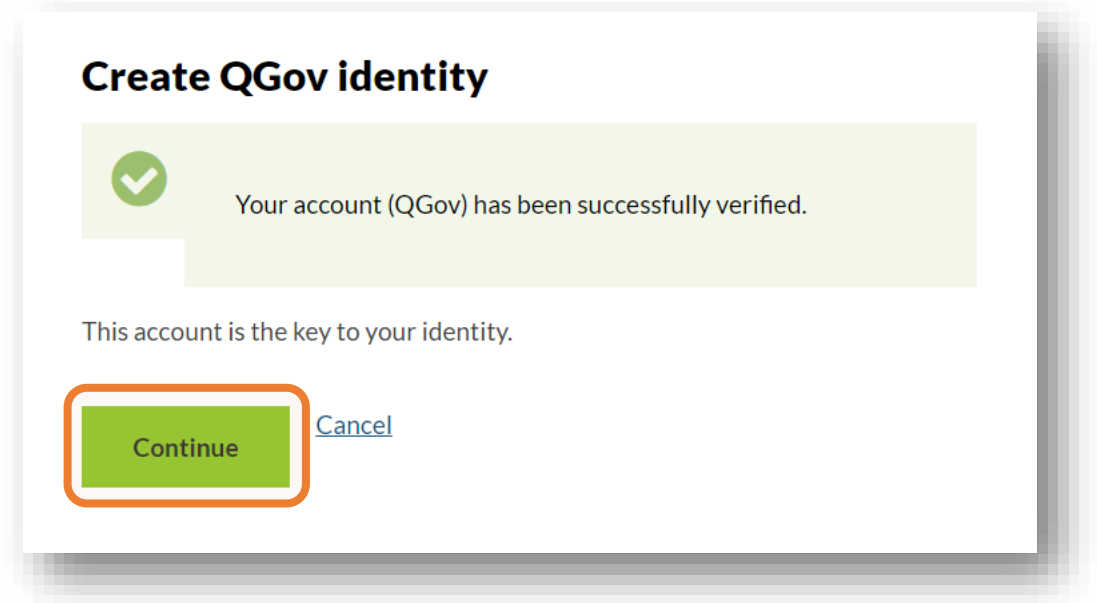

**8.** You will be returned to the login screen – select Sign-up / Login to continue again

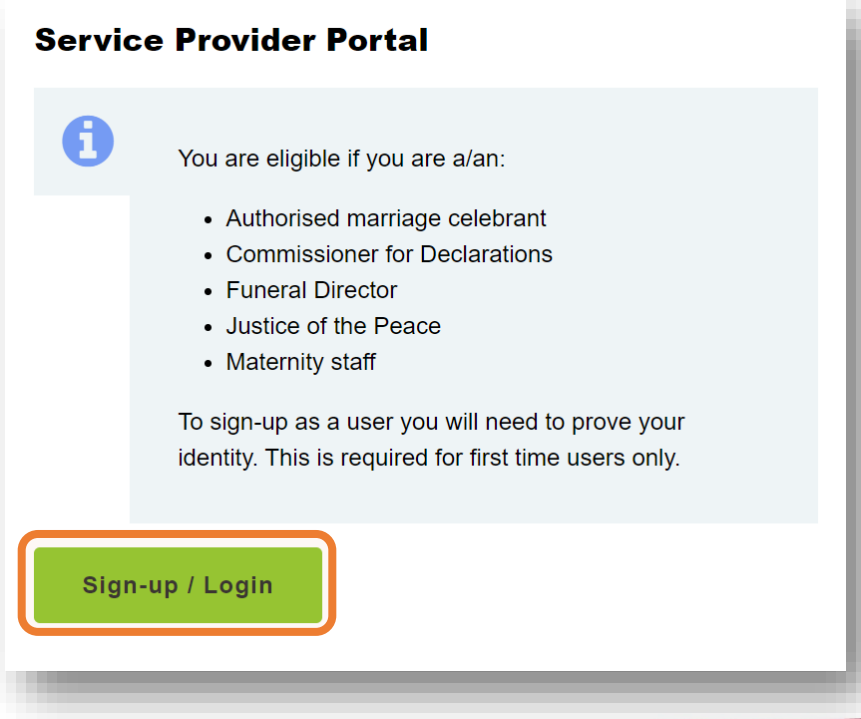

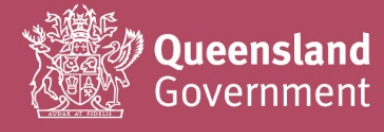

Please have your proof of identity documents ready for easy reference before completing the next sections.

**9.** Fill in Your detatils as below:

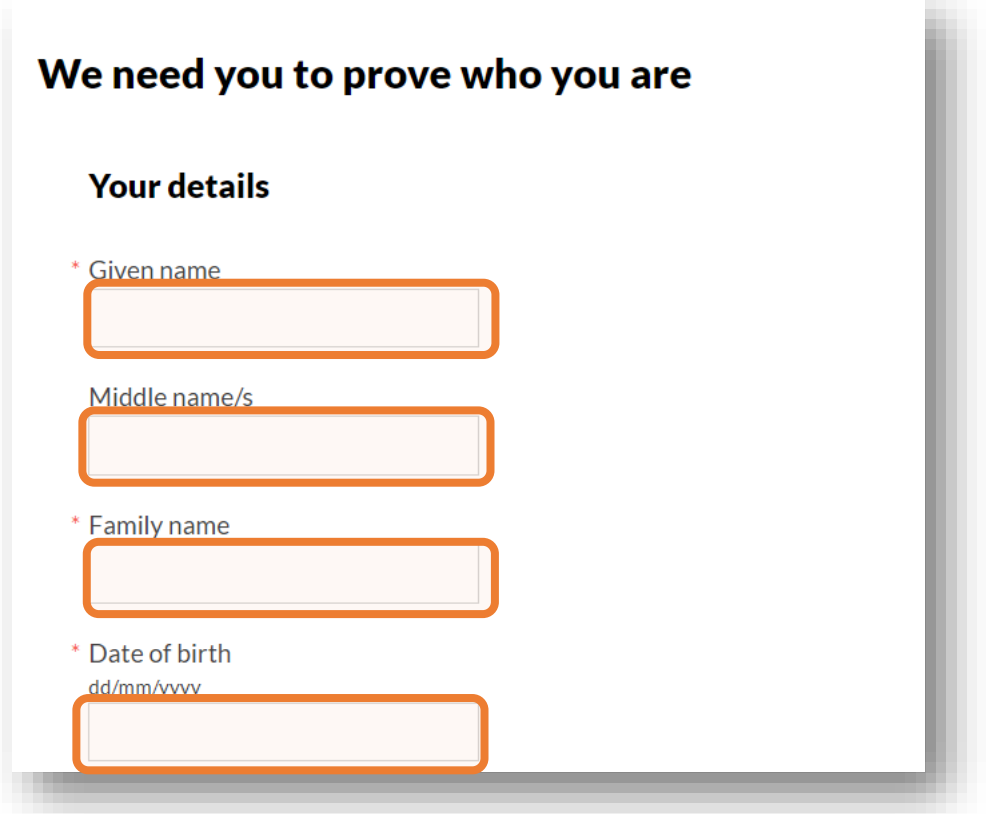

**10.** You will need to enter different details for different types of documents, depending on which tick boxes you select (e.g. if you select the driver's licence and medicare card tick boxes, dedicated fields will appear for you to enter their corresponding details).

You will **not** be required to upload/attach a copy of your documents in the form.

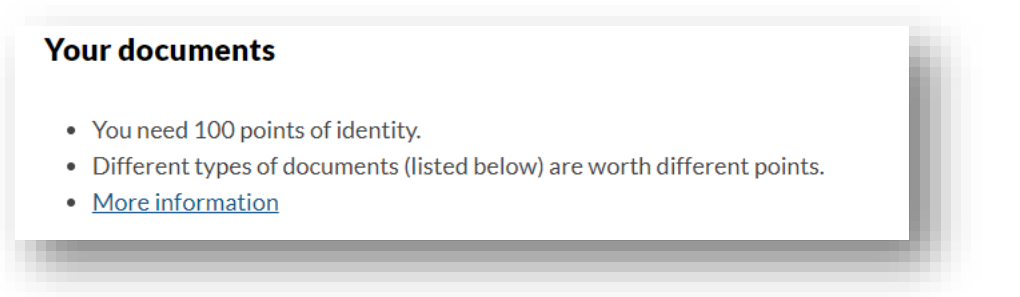

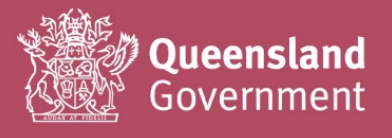

**11.** Select your Primary document/s (at least one Primary document must be provided) and enter details in the fields that appear.

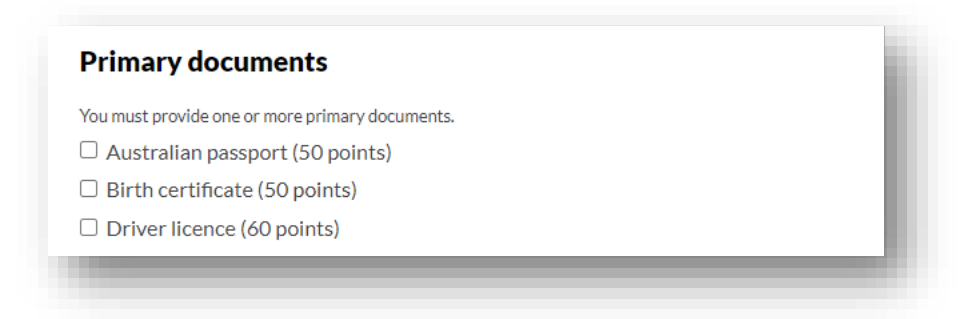

12. Select your Secondary document/s (if required), and enter details in the fields that appear.

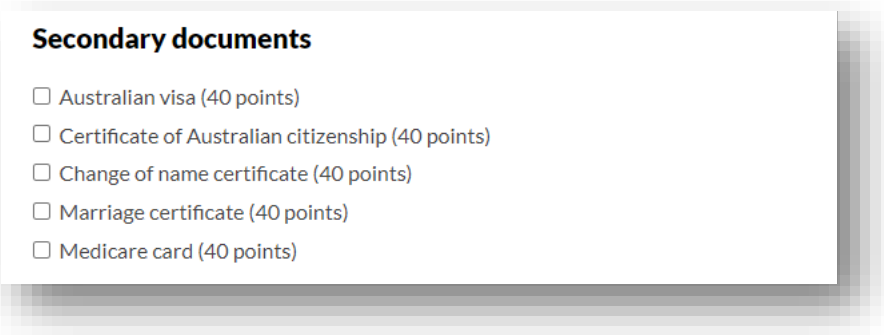

13. Once all details have been entered, please check the Declaration and select Continue.

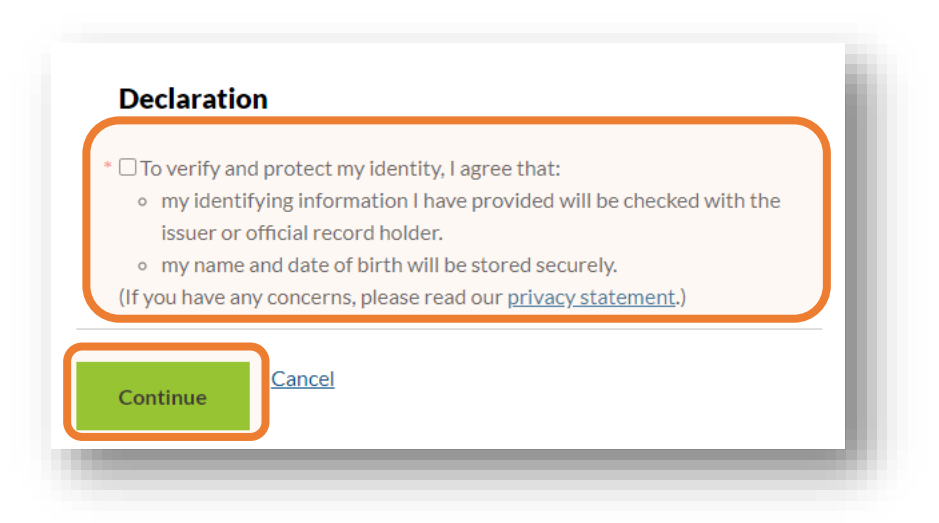

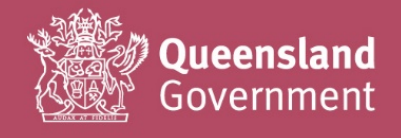

Note: The details you enter here are automatically verified – if the following message appears after you select Continue, please correct any errors in your document details and try again.

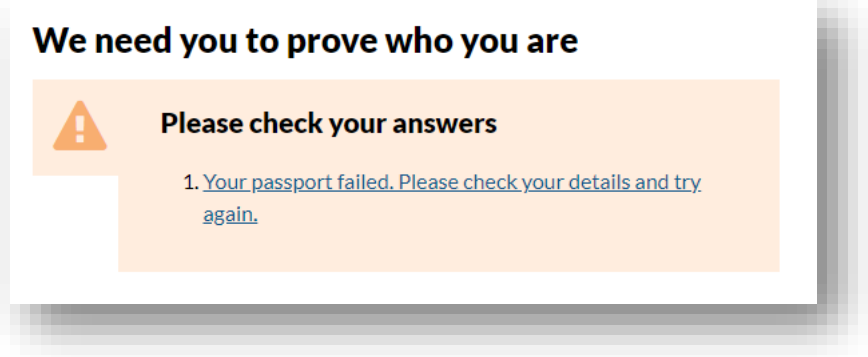

**14.** If you have successfully entered your details, the following screen should appear (you will also receive a confirmation email).

Select Continue to set-up your access to submit invoices online with CCQ.

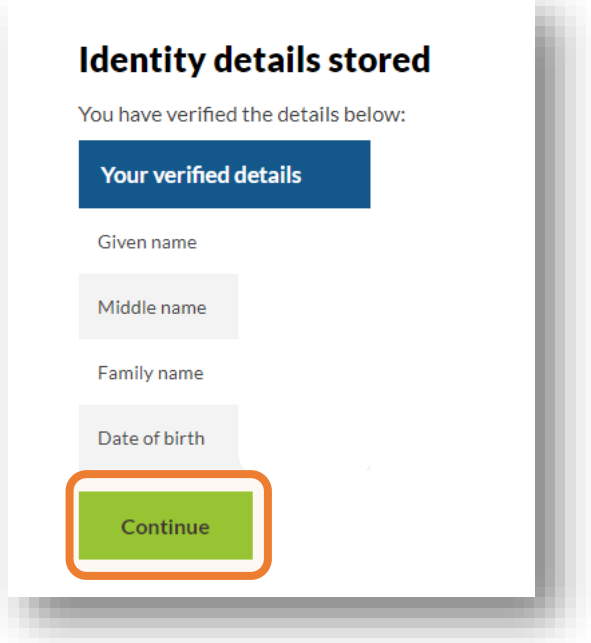

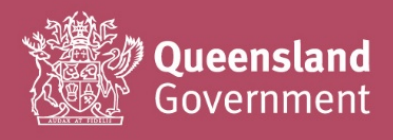

**15.** Please select the first option 'Always share…', as shown below. This will provide the best access to both current and future online services available through the portal.

You can change your sharing preference at any time through your account settings.

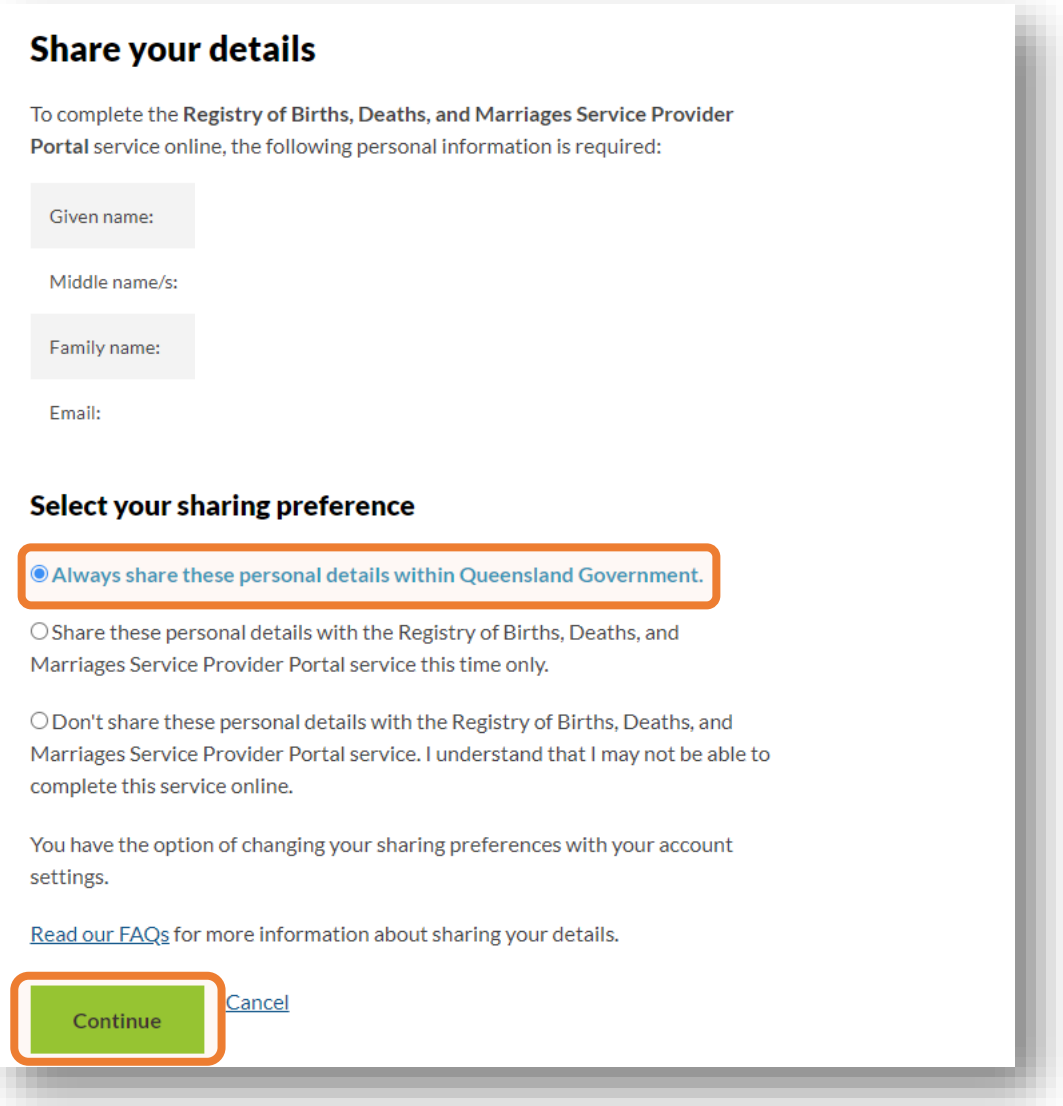

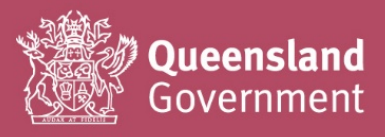

**16.** The name and email addressed you used to sign-up should automatically be populated in the fields below.

Please select Yes for the newsletter/email distribution, to be kept up to date with the department, online services, and changes to the portal.

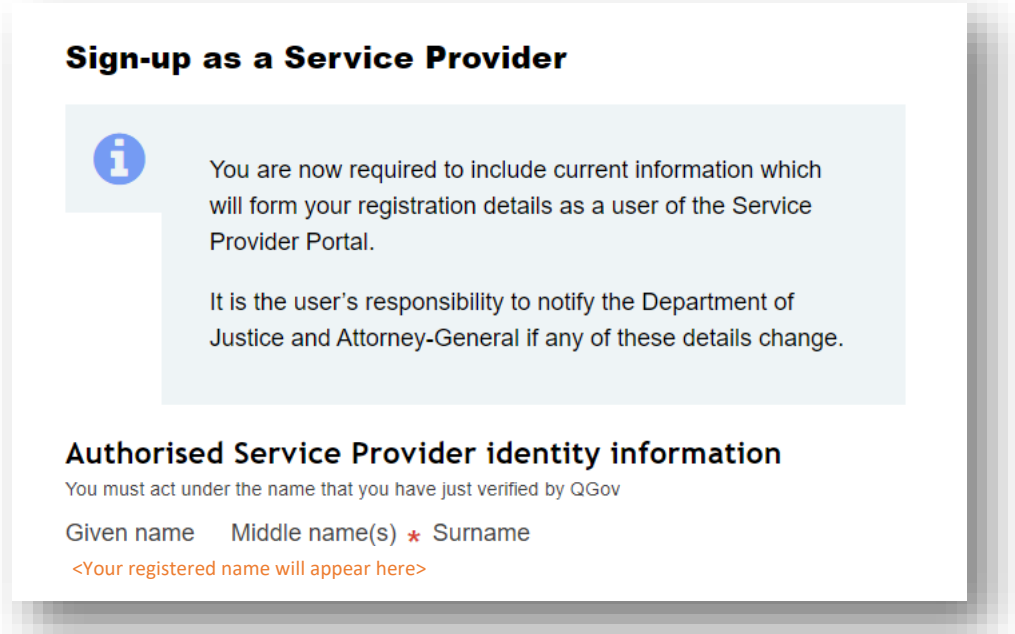

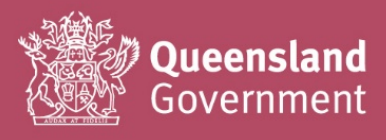

**17.** The email address you used to sign-up should automatically be populated in the fields below.

Please select Yes for the newsletter/email distribution, to be kept up to date with the department, online services, and changes to the portal.

Fill in the rest of the fields with your Contact details

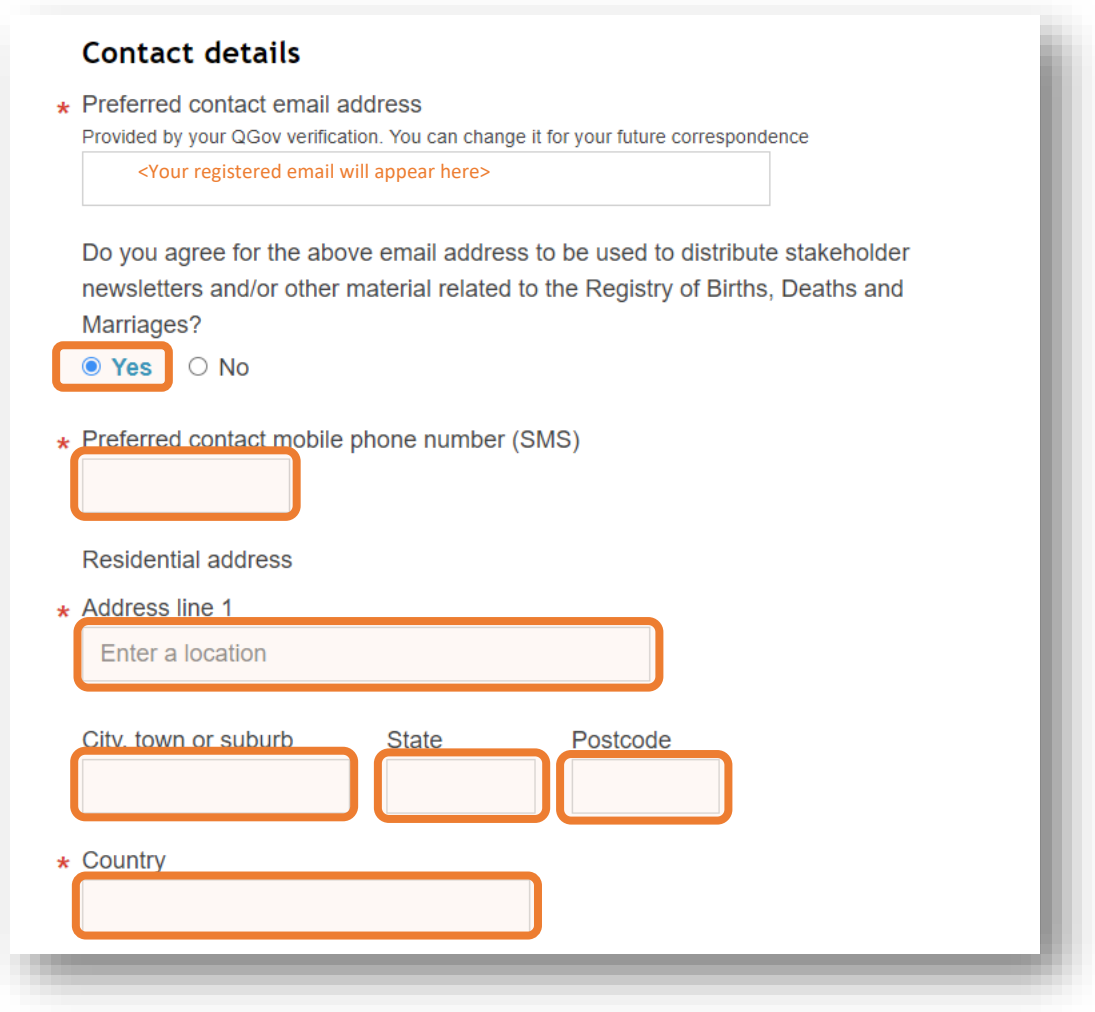

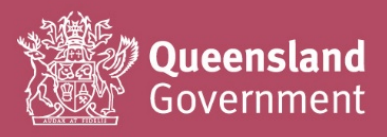

18. Select Funeral Director from the first drop down box, as your Service provider role.

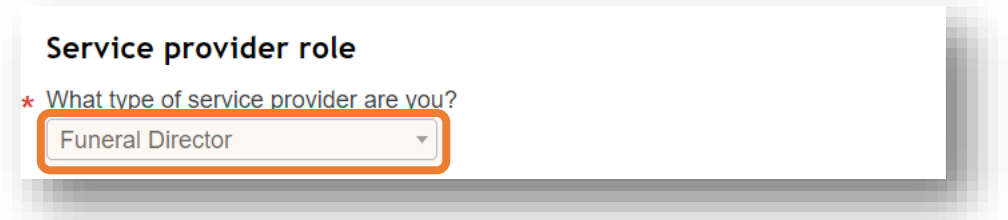

**19.** Next, fill in your Vendor details (as registered with DJAG for the payment of invoices – if you're unsure of your company's vendor details, please contact CCQ for assistance/verification).

**Important: The vendor details that you enter will automatically populate into each and every invoice claim that you submit; please ensure that you enter the correct details.**

If you do not have all the information to complete the above form, you can select 'Save for later'. This will allow you to come back and finalise your sign-up at a later time.

When finished, select Submit access request.

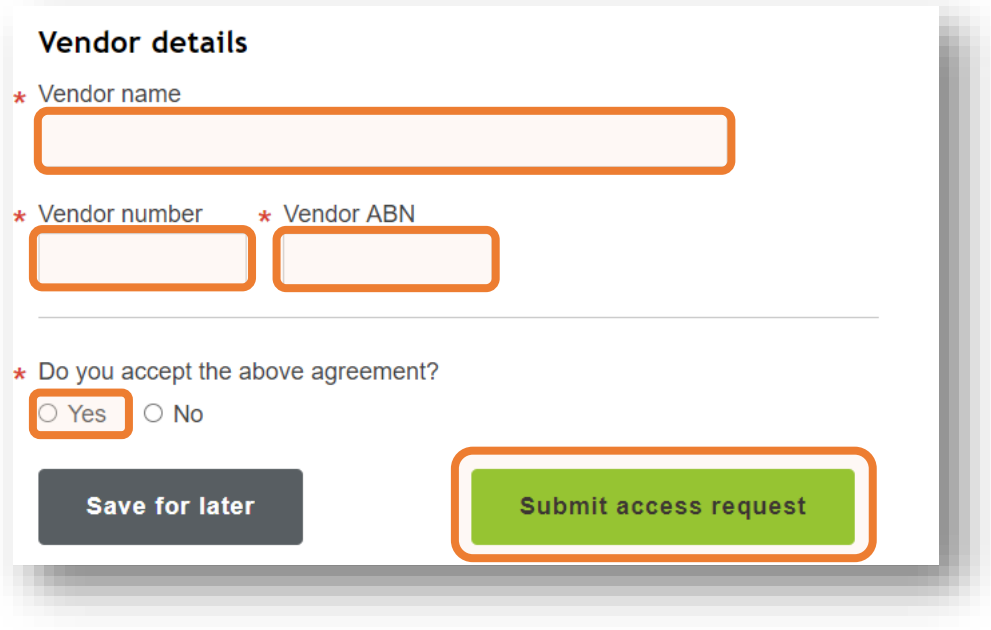

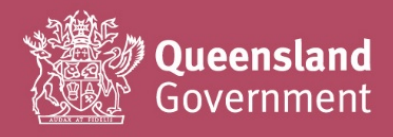

**20.** Your sign-up request will be submitted to CCQ Business Services for review and verification; should any amendment to your sign-up details be required, CCQ will send a request via the portal.

Your sign-up request will be actioned 1-5 business days after submission.

If you require your access to be reviewed urgently, or need to correct an error in your signup details, please contact CCQ Business Services for assistance at [CCoQContracts@justice.qld.gov.au.](mailto:CCoQContracts@justice.qld.gov.au)

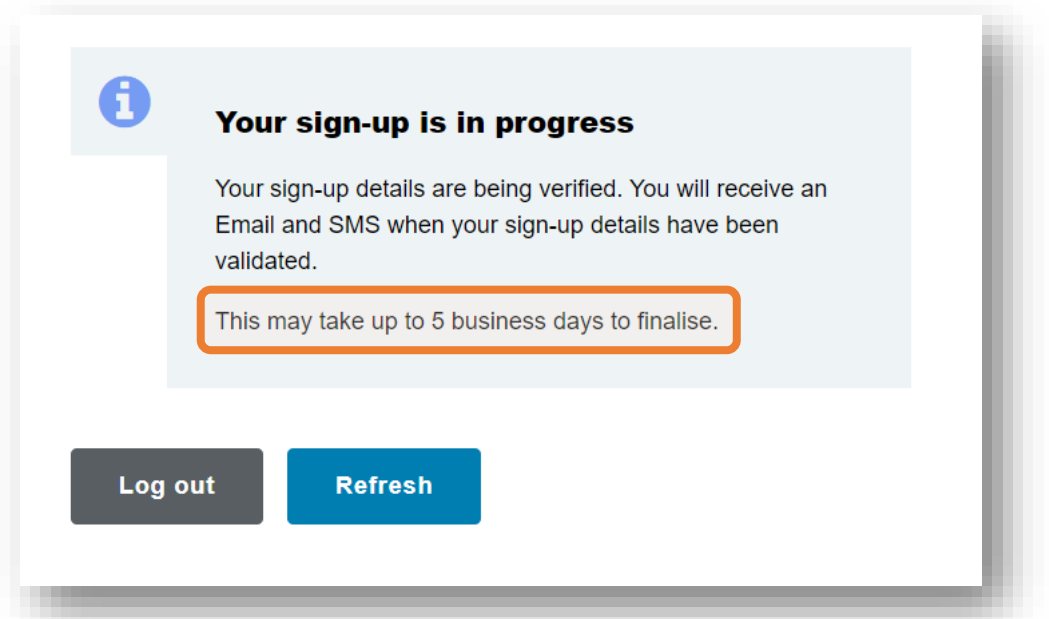

**21.** Once your sign-up request has been approved by CCQ Business Services, you will receive confirmation via email and SMS (to the address and mobile number you used to sign-up).

You may now begin using the CCQ Invoicing System to submit invoice claims for all conveyancing and burial/cremation services provided under your current standing offer arrangement.

Log in here to start<https://www.bdm.qld.gov.au/services/registrations/serviceprovider/>

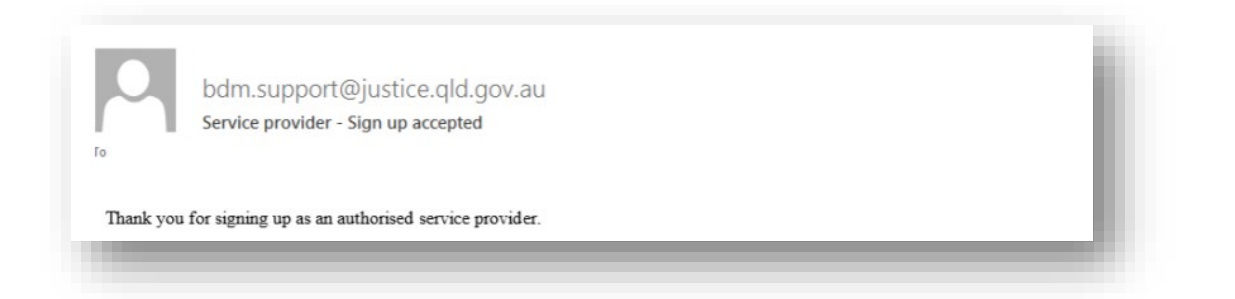

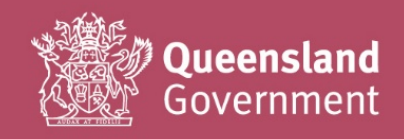

[CCoQContracts@justice.qld.gov.au](mailto:CCoQContracts@justice.qld.gov.au)